a cura di Tommaso Pantuso

# $S\!O\!FTW\!ARE$  (  $\textcircled{c}$  )

## *Super Sprite*

*di Massimiliano O'annucci - Roma*

Questo che vi presento è un programma molto utile, per sfruttare le ottime capacità degli sprite sul C-128; il listato però non verrà pubblicato data l'eccessiva lunghezza. Si possono ottenere sprite semplici, con effetti speciali, facendogli seguire un loop continuo per fargli percorrere una traiettoria più volte (come un satellite). si può simulare la roteazione di un oggetto con un susseguirsi di fotogrammi, con un comando si può attivare la funzionalità del joystick per muovere a proprio piacere il set di sprite creato, con un altro invece viene attivato un effetto speciale per far lampeggiare uno o più sprite nello stesso momento; però la cosa più importante è che mentre viene creato questo susseguirsi di immagini che si muovono sullo schermo; il programma Super sprite, ne genera un altro in cui viene memorizzata ogni istruzione che esegue la creazione; i movimenti e gli effetti speciali ecc. del set creato.

Inoltre il Super Sprite ha anche ottime capacità grafiche, quindi si potranno creare veri e propri giochi o presentazio- • ni utilizzabili per altri programmi.

Tutto questo viene ottenuto mediante il Basic che è usato in questo software in tutta la sua potenza.

Naturalmente il programma generato sarà ugualmente in Basic.

### *Lo schermo iniziale*

Dopo aver dato il run al programma, verrà chiesto da che riga iniziare a memorizzare le istruzioni, dopodiché si chiederà quale numero dovrà essere lo sprite da creare ed alla fine apparirà dopo un poco lo schermo dove bisogna

*È disponibile, presso la redazione, il disco con il programma pubblicato in questa rubrica. Le istruzioni per l'acquisto* e *l'elenco degli altri programmi disponibili sono a pag.* 265.

compiere le operàzioni di creazione sprite. Questo si presenta diviso come una scacchiera con quadratini larghi ed alti 24 per 21 pixel (massima estensione di uno sprite). dove bisognerà disegnare lo sprite che in seguito verrà attivato.

A destra si trova un piccolo menu con dei simboli rappresentanti la funzione che devono attivare: si possono comprendere facilmente perché vengono usati solitamente anche in altri programmi di utilità.

Per scegliere una funzione, basta posizionare il quadrato lampeggiante sull'icona prescelta a premere FUOCO sul joystick che deve essere assolutamente usato in porta 2; dopo di che si potrà continuare.

Oltre al quadrato lampeggiante che può muoversi solamente nell'area del menu, c'è un altro sprite che serve a disegnare ed è a forma di crocetta. Per tornare al menu basta premere il tasto della lettera (O).

Le varie opzioni del menu sono, a partire da sinistra:

#### **Rubinetto**

Serve per riempire aree di schermo chiuse, se queste non lo fossero, si colorerebbe tutto il quadratino in cui si disegna lo sprite, attenzione: se si desidera ottenere uno sprite a forma di quadrato nella sua massima estensione, non bisogna riempire l'area di 24 per 21 pixel con questo comando, altrimenti quando il Super Sprite sarà cancellato per cedere il posto al programma generato, scompariranno anche i quadratini e quindi si colorerebbe tutto lo schermo.

Per usare questo comando, bisogna posizionare la crocetta con un forellino al centro, nel punto da cui si vuole cominciare a riempire la zona di schermo e, dopo che quest'ultima sarà riempita, premere due volte il tasto RETURN per memorizzare l'istruzione; dopo, la crocetta potrà essere usata di nuovo per colorare altre parti.

Per iniziare a far riempire la zona, bisogna premere il fuoco. .

#### **Bomboletta spray**

È utile per riprodurre un modesto effetto sfumatura; bisogna posizionare la crocetta dove si vuole creare l'effetto, e premere FUOCO, così cominceranno a comparire casualmente sotto la croce, dei puntini (quattro); dopo che saranno comparsi tutti, premere quattro volte RETURN per memorizzare una serie di istruzioni utili a memorizzare tale esecuzione grafica; dopo riapparirà la crocetta sempre nella stessa opzione.

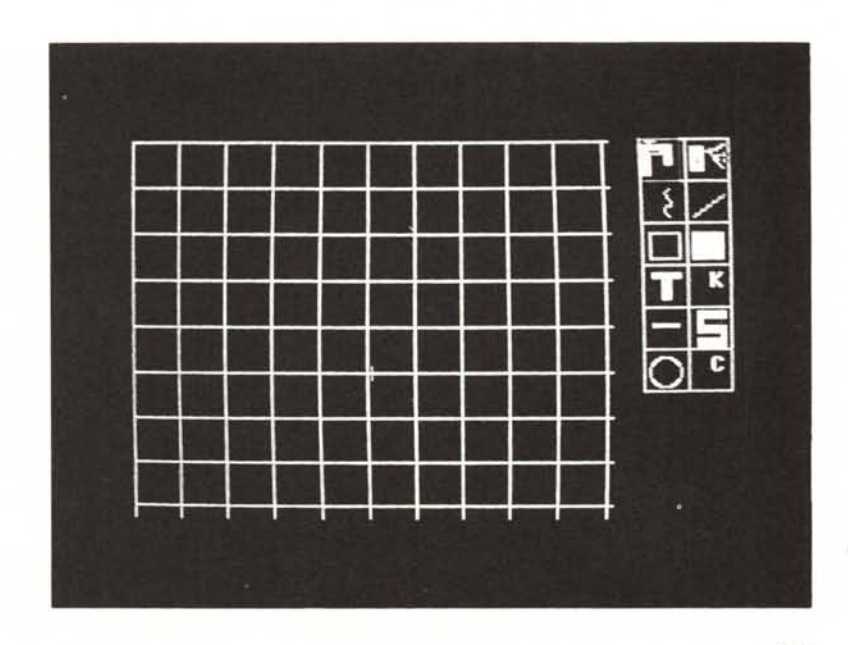

#### **Linea casuale**

Serve per disegnare un puntino alla volta per lavori di precisione. Il pixel apparirà, dopo la pressione dello sparo, nel forellino al centro della crocetta

Per memorizzare tale istruzione, premere due volte RETURN dopo la pressione dello sparo.

#### **Linea obliqua**

Si possono tracciare con questa opzione delle linee.

Basta premere la lettera «a» per il punto di inizio della linea e la «b» per il punto di termine, dopo di questo la lettera «c» per tracciarla e per memorizzarla e due volte RETURN.

Dopo la pressione del RETURN si potrà continuare a tracciare altre linee.

#### **Quadrato vuoto**

Con questa opzione, è possibile disegnare quadrati o rettangoli vuoti usando i tasti della tastiera: innanzitutto bisogna scegliere prima lo spigolo in alto a sinistra del quadrilatero, e dopo aver posizionato la crocetta, premere la lettera A e così apparirà al centro della croce un puntino, dopo dirigersi in basso per scegliere lo spigolo inferiore destro e premere B, per poi tracciare il quadrangolo, premere la lettera C seguita da due pressioni del tasto RETURN per memorizzare le istruzioni Basic; dopo di che si continuerà nella stessa opzione.

#### **Quadrato pieno**

Ha la stessa utilità del quadrato vuoto e si usa ugualmente.

#### **T maiuscola**

Serve per scrivere delle lettere o parole da tastiera, quando viene attivata questa opzione, la crocetta apparirà al centro dello schermo e dovrà essere spostata nel riquadro prescelto già prima mediante un'altra opzione che verrà spiegata di seguito.

Attenzione! Appena viene scelta l'icona per scrivere, in basso sullo schermo appariranno le coordinate della crocetta che dovranno essere scritte dopo aver scelto il commento da stampare; per fare ciò, bisogna prima scegliere il punto in cui stampare la scritta, dopo premere spazio e, se si vorrà tornare al menu, premere la lettera O; invece, volendo continuare nella stessa opzione, premere la lettera C: apparirà un messaggio che chiederà di inserire la scritta. Dopo averla digitata verrà chiesto di inserire la coordinata orizzontale (che basterà copiare perché già stampata a sinistra della domanda); fatto ciò verrà chiesta anche quella verticale seguendo sempre lo stesso procedimento. Ancora, apparirà un quarto messaggio che chiederà se la scritta da stampare deve essere evidenziata o no e per rispondere basta premere la lettera S(sì) oppure N(no); infine per chiudere l'operazione, premere la lettera F e due volte RETURN per memorizzare le istruzioni dopodiché ricominceranno (con un breve ritardo) a riapparire le coordinate della croce. La scritta, stampata all'altezza della crocetta, va verso sinistra.

Attenzione! Per tornare al menu bisogna premere assolutamente prima lo spazio e dopo la lettera O.

#### **Lettera K**

Come già accennato serve per scegliere il riquadro in cui bisognerà disegnare lo sprite; basta premere fuoco sull'opzione del menu per attivarla, poi si potrà muovere un quadrato lampeggiante sullo schermo, e, dopo averlo posizionato, ripremere fuoco per ritornare immediatamente nel menu principale e scegliere un'altra opzione.

Attenzione! Prima di iniziare a disegnare, è indispensabile usare questa icona, perché essa calcola le coordinate SSHAPE per memorizzare in memoria lo sprite. Dopo, quando sarà scelta un'opzione, la crocetta lampeggiante apparirà nel riquadro già prescelto.

#### **Doppia linea orizzontale**

Serve per impostare la doppia espansione dei pixel e per farla tornare alla normalità: basta premere FUOCO sull'icona e due volte RETURN per memorizzare l'istruzione Basic, dopo di che si tornerà di nuovo al menu e si potranno sciegliere altre icone; se si vuole tornare alla normale espansione dei punti, basta ripetere l'operazione come prima.

#### **Lettera 5**

Quando è stato generato un programma bisogna salvarlo quindi nel Super Sprite è installata anche un'opzione che serve a questo proposito. Dopo averla selezionata ed avendo premuto lo sparo per attivarla, appaiono due domande: una chiede il nome da dare al programma generato e la seconda richiede se si vuole registrare su disco (D) e cassetta (C). Attenzione' Salvando il programma, verrà registrato anche il Super Sprite, perché se in futuro si volesse modificare o continuare la propria creazione, lo si potrà fare; quindi quando l'opera sarà completamente terminata, bisognerà battere le seguenti linee e dopo registrare ciò che è rimasto in memoria: DELETE 1-9

DELETE 19-53000

DSAVE"NOME PROGRAMMA"

Dopo quest'ultime operazioni si potrà ammirare la creazione.

#### **Cerchio**

Si può capire subito che questa opzione è utile a disegnare cerchi, ma si possono ottenere anche ellissi ed archi con inclinazioni! Dopo averla selezionata con lo sparo, l'opzione sarà attivata e prima di tutto bisogna scegliere il centro della figura con la crocetta e premere la lettera A; dopo bisognerà decidere il raggio orizzontale che deve essere preso a destra del centro e premendo la lettera B, infine il raggio verticale che deve essere preso in alto al centro e premendo la lettera C. Appaiono in basso allo schermo tre domande: la prima chiede l'angolo di partenza arco (0-360), la seconda l'angolo di arrivo (0-360) e la terza l'inclinazione (0-360). Per angolo di partenza e di arrivo arco, si intende da che punto a che punto deve essere tracciato il segmento circolare e naturalmente se i dati saranno O e 360, verrà tracciato un cerchio intero oppure una ellisse a seconda dell'ampiezza dei raggi. Per inclinazione si intende quanto debba essere inclinata la figura circolare. Infine per tracciare le figure, premere la lettera D e due volte RETURN per memorizzare le istruzioni Basic; quindi si tornerà nella stessa opzione per continuare.

#### **Lettera C**

Serve, dopo che è stato completato il disegno, a memorizzare le coordinate per caricare in memoria lo sprite. Dopo aver spinto lo sparo su questa opzione, bisogna premere quattro volte RETURN e dopo una breve pausa si chiederà il colore dello sprite (1-16, vedere il libretto delle istruzioni per controllare la tavolozza dei colori), e dopo si potrà posizionare lo sprite sullo schermo a piacere usando il joystick. Poiché il movimento è lento, si può premere la lettera V per velocizzarlo e la L per rallentarlo; si può espandere lo sprite orizzontalmente con la lettera X e farlo tornare normale con la Z, oppure espanderlo verticalmente con la Y e rifarlo tornare normale con la U. Si può inoltre far passare lo sprite dietro gli oggetti con la T e con la R sopra agli oggetti dello schermo; infine, é possibile fare diventare multicolore lo sprite con la lettera M e farlo tornare monocolore con la N. Completata l'operazione premere la lettera S seguita dalla pressione, per quattro volte, del tasto. RETURN. Dopo si potrà fare una scelta tra due sistemi, però prima bisognerà decidere se l'animazione dovrà seguire un loop all'infinito oppure no, quindi se si vuole far ripetere la stessa azione allo sprite continuamente, premere O per tornare al menu principale e dopo la R, così da questo momento, ogni istruzione sarà ripetuta infinitamente.

### **Sistemi:**

#### **Numero 1**

Dopo la pressione della S seguita dalle quattro pressioni del RETURN, premendo 1, *verrà* chiesta la velocità dello sprite (1-15) e l'angolazione che funziona come per i cerchi; dopo bisognerà premere due *volte* RETURN e si tornerà al menu. Questa opzione si può attivare anche da quest'ultimo premendo **il** numero 1.

#### **Numero 2**

Si può attivare sia dal menu che dopo *aver* posizionato lo sprite sullo schermo con la S.

Con questo sistema si può far muo*vere* uno sprite da una parte all'altra dello schermo facendolo fermare *dove* si vuole: basta premere A nel punto dal quale la si vuole far partire, B *dove* lo si vuole far arrivare ed infine C. Alla pressione di questa lettera *verrà* chiesta la velocità, che può essere infinita, e dopo sarà eseguita l'operazione; poi si potrà continuare per memorizzare i dati e, dopo *aver* scritto la velocità, bisognerà premere quattro *volte* RETURN.

Per velocizzare il movimento durante le operazioni per decidere *dove* indirizzare lo sprite, si può premere V; per rallentarlo L. Con questo metodo, si possono far compiere allo sprite delle *vere* e proprie traiettorie facendogli comporre delle immagini sul video mediante il movimento che sembra lasciare una scia. Nel menu ci sono altre opzioni che si possono attivare con la pressione di una lettera:

#### **Lettera J**

Con questa si può attivare **il** joystick, in modo che lo sprite possa essere guidato con esso nel programma generato, quindi si potranno creare dei *veri* giochi.

Dopo *aver* attivato questa opzione con la J, *verrà* chiesta la variabile 1 e 2, il numero dello sprite e la velocità; le variabili devono essere per lo sprite 1-A e B; per il 2-C e D; 3-E e F; 4-G e H; 5-1 e L; 6-M e N; 7-0 e P; 8-Q e R

La velocità può essere scelta a piacere. Per memorizzare le istruzioni, dopo la risposta all'ultima domanda, premere *6 volte* RETURN.

#### **Lettera L**

*Serve* per far lampeggiare lo sprite facendogli cambiare continuamente colore. Dopo *averla* attivata *verrà* chiesto il numero dello sprite, quindi si *dovrà* premere 5 *volte* RETURN.

#### **Lettera I**

Dopo *aver* completato un *lavoro* per uno sprite, se si vuole cambiare il numero di sprite per crearne ancora un altro, basta premere questa lettera e *verrà* chiesto il nuovo numero, dopo di che lo schermo scomparirà un attimo e si potrà ricominciare da capo. Attenzione! Se si scelgono gli sprite numero 1 e 2 che corrispondono rispettivamente alla crocetta ed al quadrato lampeggianti, si possono sostituire a questi nuovi sprite creati; quindi, se non si devono usare tutti e 8 gli sprite disponibili su 128, si consiglia di iniziare a numerarli dal terzo. Nel disco ci sono due esempi della minima potenza che può *avere* **il** Super Sprite, perché come già accennato, con più impegno si possono creare veri e propri giochi.

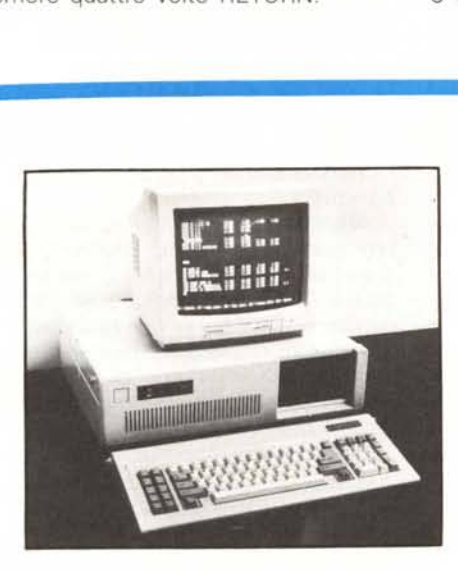

## • **armonia** *COMPUTERS* **Importazione Diretta PC COMPATIBILI A**

## **AVM/XT TURBO**

- **• Velocità: 4,7110 Mhz**
- **• Disk Drive National**
- **• Scheda grafica colore**
- **• Tastiera a Micro switch**

**• Cassa con chiave, luce, tasto reset e tasto turbo**

**a partire da L. 690.000**

## **AVM/AT TURBO**

- **• Velocità: 10112 Mhz**
- **• 640K di memoria base**
- **• 1 Disk Drive da 1,2 MB**
- **• HD da 20MB**
- **• Scheda grafica colore**
- **• Scheda Multi I/O**

## **STAMPANTI**

**TECNOVA GAPHIX PRINTER 80 cl. L. 300.000 STAR DElTA 15: 160 cps** .132 **col. L. 300.000 STAR DELTA 15: 200 cps 132 col. L. 580.000** **MURATA 'M1 SANYO** SANFAX 2 **TAD PORTAFAX a partire da L. 1.500.000**

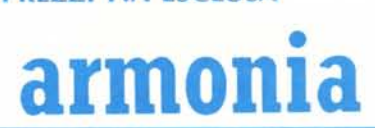

**PREZZI IVA ESCLUSA VENDITA ALl'INGROSSO DI TUTTI <sup>I</sup> PRODOTTI COMMODORE COMPUTERS - STAMPANTI - MONITOR - ACCESSORI**

**FAX**

• **armonia** snc - **Viale Stazione, <sup>5116</sup> - <sup>31015</sup> CONEGLIANO - Tel. 0438-24918/32988**